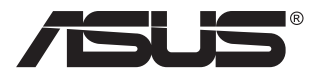

# **ZenScreen Touch MB16AMT Φορητή οθόνη αφής**

## **Οδηγός χρήστη**

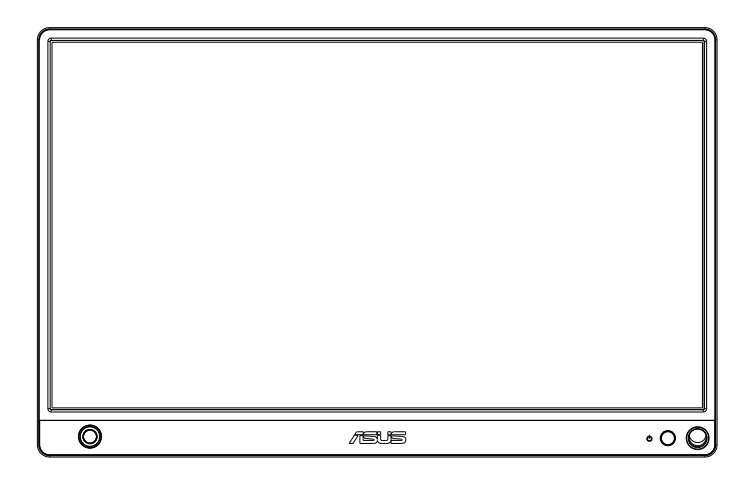

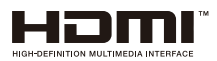

### **Πίνακας περιεχομένων**

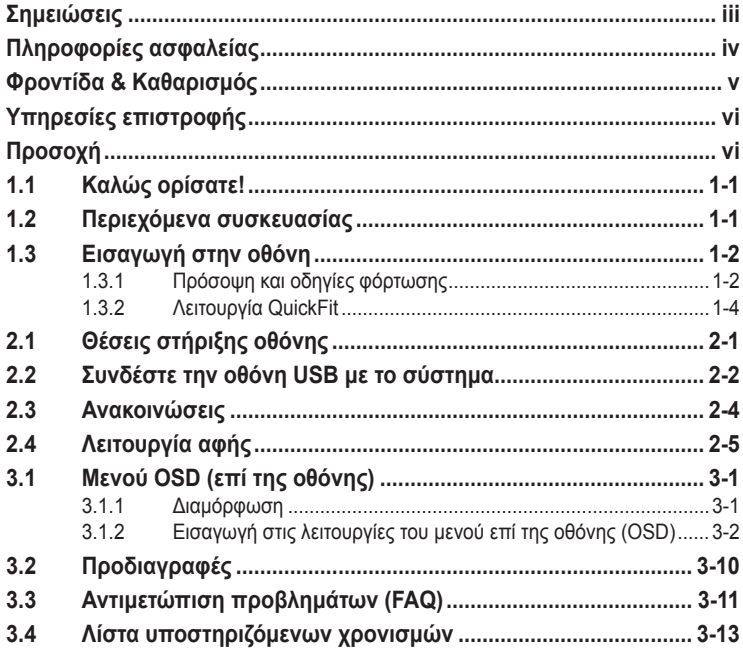

Copyright © 2019 ASUSTeK COMPUTER INC. Διατηρούνται όλα τα δικαιώματα.

Απαγορεύεται η αναπαραγωγή οποιουδήποτε τμήματος του παρόντος εγχειριδίου, συμπεριλαμβανομένων των προϊόντων και του λογισμικού που περιγράφονται σε αυτό, καθώς και η μετάδοση, αντιγραφή, αποθήκευση σε σύστημα αποθήκευσης και ανάκτησης, ή μετάφραση σε οποιαδήποτε γλώσσα υπό οποιαδήποτε μορφή και με οποιοδήποτε μέσο, εκτός από την τεκμηρίωση που φυλάσσεται από τον κάτοχο για λόγους εφεδρικούς, χωρίς την έγγραφη άδεια της εταιρίας ASUSTeK COMPUTER INC. ("ASUS").

Η εγγύηση του προϊόντος ή το σέρβις δεν θα παραταθούν εάν: (1) το προϊόν έχει επισκευαστεί, τροποποιηθεί ή μετατραπεί, εκτός εάν έχει δοθεί γραπτή έγκριση για την επισκευή, τροποποίηση ή μετατροπή από την ASUS, ή (2) ο σειριακός αριθμός του προϊόντος δεν είναι ευανάγνωστος ή απουσιάζει.

Η ASUS ΠΑΡΕΧΕΙ ΤΟ ΠΑΡΟΝ ΕΓΧΕΙΡΙΔΙΟ "ΩΣ ΕΧΕΙ" ΧΩΡΙΣ ΚΑΝΕΝΟΣ ΕΙΔΟΥΣ ΕΓΓΥΗΣΗ, ΡΗΤΗ Ή ΣΙΩΠΗΡΗ, ΣΥΜΠΕΡΙΛΑΜΒΑΝΟΜΕΝΩΝ ΑΛΛΑ ΟΧΙ ΜΟΝΟ ΤΩΝ ΣΙΩΠΗΡΩΝ ΕΓΓΥΗΣΕΩΝ ΠΕΡΙ ΕΜΠΟΡΕΥΣΙΜΟΤΗΤΑΣ Ή ΚΑΤΑΛΛΗΛΟΤΗΤΑΣ ΓΙΑ ΣΥΓΚΕΚΡΙΜΕΝΟ ΣΚΟΠΟ. ΣΕ ΚΑΜΙΑ ΠΕΡΙΠΤΩΣΗ ΔΕΝ ΕΙΝΑΙ ΥΠΕΥΘΥΝΗ Η ASUS, ΟΙ ΔΙΕΥΘΥΝΤΕΣ ΤΗΣ, ΤΑ ΣΤΕΛΕΧΗ, ΟΙ ΥΠΑΛΛΗΛΟΙ Ή ΑΛΛΟΙ ΣΥΝΤΕΛΕΣΤΕΣ ΓΙΑ ΚΑΘΕ ΕΜΜΕΣΗ, ΕΙΔΙΚΗ, ΤΥΧΑΙΑ Ή ΚΑΤ' ΕΞΑΚΟΛΟΥΘΗΣΗ ΖΗΜΙΑ (ΣΥΜΠΕΡΙΛΑΜΒΑΝΟΜΕΝΩΝ ΖΗΜΙΩΝ ΑΠΌ ΑΠΩΛΕΙΕΣ Ή ΚΕΡΔΗ, ΕΠΙΧΕΙΡΗΜΑΤΙΚΕΣ ΖΗΜΙΕΣ, ΖΗΜΙΕΣ ΛΟΓΩ ΑΠΩΛΕΙΑΣ ΔΕΔΟΜΕΝΩΝ, ΔΙΑΚΟΠΗ ΕΠΙΧΕΙΡΗΣΙΑΚΗΣ ΛΕΙΤΟΥΡΓΙΑΣ ΚΑΙ ΑΛΛΑ ΠΑΡΟΜΟΙΑ), ΑΚΟΜΗ ΚΙ ΑΝ Η ASUS ΕΧΕΙ ΕΝΗΜΕΡΩΘΕΙ ΓΙΑ ΤΗΝ ΠΙΘΑΝΟΤΗΤΑ ΠΑΡΟΜΟΙΩΝ ΖΗΜΙΩΝ ΠΟΥ ΠΡΟΕΡΧΟΝΤΑΙ ΑΠΌ ΒΛΑΒΗ Ή ΛΑΘΟΣ ΤΟΥ ΠΑΡΟΝΤΟΣ ΕΓΧΕΙΡΙΔΙΟΥ Ή ΠΡΟΪΟΝΤΟΣ.

ΟΙ ΠΡΟΔΙΑΓΡΑΦΕΣ ΚΑΙ ΠΛΗΡΟΦΟΡΙΕΣ ΠΟΥ ΠΕΡΙΕΧΟΝΤΑΙ ΣΤΟ ΠΑΡΟΝ ΕΓΧΕΙΡΙΔΙΟ ΠΑΡΕΧΟΝΤΑΙ ΜΟΝΟ ΓΙΑ ΕΝΗΜΕΡΩΤΙΚΟΥΣ ΣΚΟΠΟΥΣ, ΚΑΙ ΥΠΟΚΕΙΝΤΑΙ ΣΕ ΑΛΛΑΓΕΣ ΣΕ ΟΠΟΙΑΔΗΠΟΤΕ ΧΡΟΝΙΚΗ ΣΤΙΓΜΗ ΧΩΡΙΣ ΠΡΟΗΓΟΥΜΕΝΗ ΕΙΔΟΠΟΙΗΣΗ ΚΑΙ ΔΕΝ ΠΡΕΠΕΙ ΝΑ ΕΚΛΗΦΘΟΥΝ ΩΣ ΔΕΣΜΕΥΤΙΚΕΣ ΑΠΟ ΤΗΝ ΠΛΕΥΡΑ ΤΗΣ ASUS. Η ASUS ΔΕΝ ΦΕΡΕΙ ΕΥΘΥΝΗ Ή ΥΠΑΙΤΙΟΤΗΤΑ ΓΙΑ ΟΠΟΙΑΔΗΠΟΤΕ ΣΦΑΛΜΑΤΑ Ή ΑΝΑΚΡΙΒΕΙΕΣ ΠΟΥ ΠΙΘΑΝΟΝ ΝΑ ΕΜΦΑΝΙΖΟΝΤΑΙ ΣΤΟ ΠΑΡΟΝ ΕΓΧΕΙΡΙΔΙΟ, ΣΥΜΠΕΡΙΛΑΜΒΑΝΟΜΕΝΩΝ ΤΩΝ ΠΡΟΪΟΝΤΩΝ ΚΑΙ ΤΟΥ ΛΟΓΙΣΜΙΚΟΥ ΠΟΥ ΠΕΡΙΓΡΑΦΕΤΑΙ ΣΕ ΑΥΤΟ.

Τα προϊόντα και οι εταιρικές ονομασίες που εμφανίζονται στο παρόν εγχειρίδιο αποτελούν ή δεν αποτελούν κατοχυρωμένα σήματα ή πνευματικά δικαιώματα των αντίστοιχων εταιριών τους και χρησιμοποιούνται μόνο για αναγνώριση ή επεξήγηση για το όφελος του κατόχου, χωρίς πρόθεση παραβίασης κανονισμών.

### <span id="page-2-0"></span>**Σημειώσεις**

#### **Επισήμανση της Ομοσπονδιακής Επιτροπής Επικοινωνιών (FCC)**

Η παρούσα συσκευή συμμορφώνεται με τις απαιτήσεις που ορίζονται στο Τμήμα 15 του Κανονισμού FCC. H λειτουργία υπόκειται στις ακόλουθες δύο συνθήκες:

- Η συσκευή δεν θα προκαλέσει επιβλαβείς παρεμβολές, και
- Η συσκευή αυτή πρέπει να αποδέχεται παρεμβολές, συμπεριλαμβανομένων των παρεμβολών που μπορούν να προκαλέσουν μη επιθυμητές λειτουργίες.

Η συσκευή αυτή έχει ελεγχθεί και έχει διαπιστωθεί ότι πληροί τους περιοριστικούς όρους για ψηφιακές συσκευές Κατηγορίας Β, σύμφωνα με το Τμήμα 15 του κανονισμού FCC. Τα όρια αυτά σχεδιάστηκαν για να παρέχουν εύλογη προστασία από επιβλαβείς παρεμβολές σε εγκαταστάσεις κατοικιών. Η συσκευή αυτή παράγει, χρησιμοποιεί και μπορεί να εκπέμψει ενέργεια ραδιοσυχνότητας και εάν δεν εγκατασταθεί και χρησιμοποιηθεί σύμφωνα με τις οδηγίες, μπορεί να προκαλέσει παρεμβολές στις ραδιοεπικοινωνίες. Ωστόσο, δεν μπορεί να αποκλειστεί η πιθανότητα πρόκλησης παρεμβολών σε μια συγκεκριμένη εγκατάσταση. Εάν ο παρών εξοπλισμός προκαλεί επιβλαβείς παρεμβολές στη ραδιοφωνική ή τηλεοπτική λήψη, οι οποίες μπορούν να διαπιστωθούν απενεργοποιώντας ή ενεργοποιώντας τον εξοπλισμό, ο χρήστης συνιστάται να επιχειρήσει να αποκαταστήσει τις παρεμβολές με έναν από τους παρακάτω τρόπους:

- Επαναπροσανατολισμός ή μετακίνηση της κεραίας λήψης.
- Αύξηση της απόστασης ανάμεσα στον εξοπλισμό και το δέκτη.
- Σύνδεση της συσκευής σε πρίζα διαφορετικού κυκλώματος από εκείνο στο οποίο είναι συνδεδεμένος ο τηλεοπτικός ή ο ραδιοφωνικός δέκτης.
- Επικοινωνία με τον αντιπρόσωπο ή με έμπειρο ραδιοτεχνίτη ή τεχνικό τηλεόρασης για βοήθεια.

#### **Δήλωση Συμμόρφωσης του Υπουργείου Επικοινωνιών του Καναδά**

Αυτή η ψηφιακή συσκευή δεν υπερβαίνει τα όρια εκπομπής ραδιοπαρεμβολών από ψηφιακές συσκευές Κατηγορίας Β που έχουν τεθεί από τους Κανονισμούς για τις Ραδιοπαρεμβολές του Καναδικού Υπουργείου Επικοινωνιών.

Η ψηφιακή αυτή συσκευή κατηγορίας Β είναι συμβατή με τους Καναδικούς κανονισμούς ICES-003.

### <span id="page-3-0"></span>**Πληροφορίες ασφαλείας**

- Πριν εγκαταστήσετε τη φορητή οθόνη αφής, διαβάστε προσεκτικά όλη την τεκμηρίωση που περιλαμβάνεται στη συσκευασία.
- Για να μειώσετε τον κίνδυνο πυρκαγιάς ή ηλεκτροπληξίας, μην εκθέτετε ποτέ αυτή τη φορητή οθόνη αφής σε βροχή η υγρασία.
- Μην προσπαθήσετε ποτέ να ανοίξετε το περίβλημα της φορητής οθόνης αφής.
- Πριν χρησιμοποιήσετε αυτή τη φορητή οθόνης αφής, βεβαιωθείτε ότι τα καλώδια έχουν συνδεθεί σωστά και τα καλώδια παροχής ρεύματος δεν έχουν βλάβες. Αν εντοπίσετε οποιαδήποτε βλάβη, επικοινωνήστε αμέσως με τον αντιπρόσωπο.
- Να αποφεύγετε τη σκόνη, την υγρασία και ακραίες θερμοκρασίες. Μην τοποθετείτε αυτήν τη φορητή οθόνη αφής σε οποιοδήποτε σημείο, όπου θα μπορούσε να βραχεί. Τοποθετήστε τη φορητή οθόνη αφής πάνω σε μια σταθερή επιφάνεια.
- Μην ωθείτε ποτέ αντικείμενα ή μην ρίχνετε υγρά κανενός είδους στα ανοίγματα που βρίσκονται στο περίβλημα της φορητής οθόνης αφής.
- Αν αντιμετωπίσετε τεχνικά προβλήματα με τη φορητή οθόνη αφής, επικοινωνήστε με έναν κατάλληλα εκπαιδευμένο τεχνικό ή με τον μεταπωλητή σας.
- Αυτή η φορητή οθόνη αφής τροφοδοτείται από θύρα USB, η οποία συμμορφώνεται με κύκλωμα LPS και SELV σύμφωνα με το πρότυπο IEC60950-1:2005.
- ΜΗΝ εκθέτετε το προϊόν σε φωτιά
- ΜΗΝ χρησιμοποιείτε την οθόνη κοντά σε θερμαντικά στοιχεία ή σε χώρους, όπου υπάρχει πιθανότητα υψηλής θερμοκρασίας
- Διατηρείτε την οθόνη σας μακριά από αιχμηρά αντικείμενα
- ΜΗΝ τοποθετείτε τίποτε πάνω στην οθόνη σας

### <span id="page-4-0"></span>**Φροντίδα & Καθαρισμός**

- Καθαρισμός. Απενεργοποιήστε την οθόνη και αποσυνδέστε το καλώδιο. Καθαρίστε την επιφάνεια της οθόνης με ένα απαλό πανί που δεν χαράσσει. Οι επίμονοι λεκέδες πρέπει να αφαιρούνται με ένα υγρό πανί με απαλό καθαριστικό υγρό.
- Μην χρησιμοποιείτε καθαριστικό υγρό που περιέχει οινόπνευμα ή ασετόν. Χρησιμοποιείτε ένα καθαριστικό που προορίζεται για χρήση σε οθόνη LCD. Μην ψεκάζετε το καθαριστικό υγρό απευθείας πάνω στην οθόνη, καθώς μπορεί να στάξει στο εσωτερικό της οθόνης και να προκαλέσει ηλεκτροπληξία.

#### **Τα ακόλουθα συμπτώματα της οθόνης είναι φυσιολογικά:**

- Μπορεί να παρατηρήσετε ελαφρώς άνιση φωτεινότητα στην οθόνη ανάλογα με το μοτίβο που χρησιμοποιείτε στην επιφάνεια εργασίας.
- Όταν εμφανίζεται στην οθόνη η ίδια εικόνα για πολλές ώρες, μπορεί να παραμείνει στην οθόνη ένα είδωλο αυτής της εικόνας και μετά την αλλαγή της εικόνας στην οθόνη. Η οθόνη θα επανέλθει αργά ή μπορείτε να την απενεργοποιήσετε από τον διακόπτη για ώρες.
- Όταν η οθόνη γίνεται μαύρη ή αναβοσβήνει ή δεν μπορείτε πλέον να εργαστείτε, επικοινωνήστε με τον αντιπρόσωπο ή με το κέντρο σέρβις για επιδιόρθωση. Μην προσπαθήσετε να επισκευάσετε μόνος σας την οθόνη!

#### **Συμβάσεις που χρησιμοποιούνται στον παρόντα οδηγό**

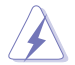

ΠΡΟΕΙΔΟΠΟΙΗΣΗ: Πληροφορίες για αποφυγή τραυματισμού σας όταν προσπαθείτε να ολοκληρώσετε μια εργασία.

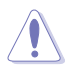

ΠΡΟΣΟΧΗ: Πληροφορίες για αποφυγή βλάβης σε εξαρτήματα όταν προσπαθείτε να ολοκληρώσετε μια εργασία.

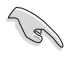

ΣΗΜΑΝΤΙΚΟ: Οδηγίες που ΠΡΕΠΕΙ να ακολουθήσετε για να ολοκληρώσετε μια εργασία.

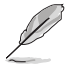

ΣΗΜΕΙΩΣΗ: Συμβουλές και πρόσθετες πληροφορίες για να σας βοηθήσουν να ολοκληρώσετε μια εργασία.

#### **Πού θα βρείτε περισσότερες πληροφορίες**

Ανατρέξτε στις ακόλουθες πηγές για πρόσθετες πληροφορίες και για αναβαθμίσεις του προϊόντος και του λογισμικού.

#### **1. Διαδικτυακές τοποθεσίες της ASUS**

Οι διαδικτυακές τοποθεσίες της ASUS παρέχουν την πιο πρόσφατη ενημέρωση για τα προϊόντα υλικού και λογισμικού της ASUS. Ανατρέξτε στη διεύθυνση **<http://www.asus.com>**

#### **2. Προαιρετική τεκμηρίωση**

Η συσκευασία του προϊόντος σας μπορεί να περιλαμβάνει προαιρετικά έντυπα τα οποία ενδέχεται να έχουν προστεθεί από τον αντιπρόσωπο. Τα έγγραφα αυτά δεν αποτελούν τμήμα της κανονικής συσκευασίας.

## <span id="page-5-0"></span>**Υπηρεσίες επιστροφής**

Τα προγράμματα επιστροφής και ανακύκλωσης της ASUS πηγάζουν από τη δέσμευσή μας στα υψηλότερα πρότυπα προστασίας του περιβάλλοντος. Πιστεύουμε στην παροχή λύσεων στους πελάτες μας, ώστε να είναι σε θέση να ανακυκλώνουν υπεύθυνα τα προϊόντα μας, τις μπαταρίες και άλλες συσκευές, καθώς και τα υλικά της συσκευασίας.

Μεταβείτε στη διεύθυνση **<http://csr.asus.com/english/Takeback.htm>** για λεπτομερείς πληροφορίες σχετικά με την ανακύκλωση σε διαφορετικές περιοχές.

## **Προσοχή**

Σας συνιστούμε να χρησιμοποιείτε το προσαρτημένο στυλό ή οποιοδήποτε στυλό ή ράβδο που να χωράει στην οπή της γωνίας ως απλός ορθοστάτης για την οθόνη.

Κρατήστε τουλάχιστον 10cm/ 4 inch του στιλό στο πίσω μέρος της οθόνης, για να σταθεροποιηθεί.

Σημειώστε ότι η προσαρτημένη πένα δεν λειτουργεί σαν γραφίδα αφής.

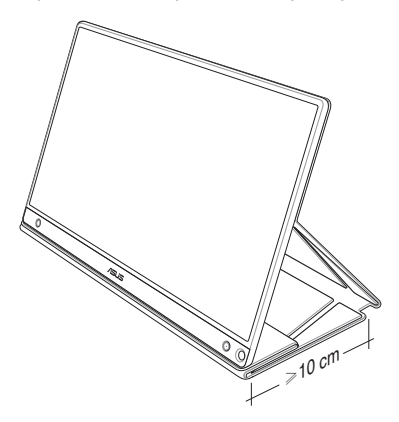

### <span id="page-6-0"></span>**1.1 Καλώς ορίσατε!**

Σας ευχαριστούμε που αγοράσατε τη φορητή οθόνη αφής της ASUS<sup>®</sup>!

Η πιο πρόσφατη φορητή οθόνη αφής της ASUS παρέχει εξαιρετική δυνατότητα φορητότητας και απλότητας στην καθημερινή σας ζωή, βελτιώνοντας την εμπειρία παρακολούθησης και το στυλ σας.

### **1.2 Περιεχόμενα συσκευασίας**

Ελέγξτε τη συσκευασία σας για τα παρακάτω στοιχεία:

- Φορητή οθόνη αφής
- Οδηγός γρήγορης έναρξης
- Κάρτα Εγγύησης
- Καλώδιο USB Τύπου-C
- Έξυπνο κάλυμμα
- Αντάπτορας USB Τύπου C σε A
- $\checkmark$ Καλώδιο Micro HDMI σε HDMI
- $\checkmark$ Πένα αφής
- Αντάπτορας ρεύματος
	- Αν οποιοδήποτε από τα παραπάνω στοιχεία εμφανίζει βλάβη ή απουσιάζει, επικοινωνήστε αμέσως με το κατάστημα λιανικής πώλησης.
	- Το εσωκλειόμενο στιλό δεν συμπεριλαμβάνεται στην εγγύηση.

### <span id="page-7-0"></span>**1.3 Εισαγωγή στην οθόνη**

**1.3.1 Πρόσοψη και οδηγίες φόρτωσης**

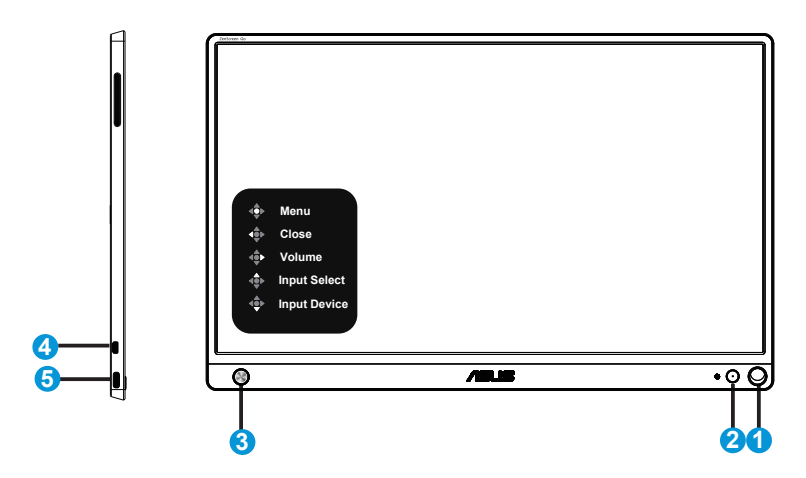

- 1. Οπή στιλό
	- Χρησιμοποιήστε το προσαρτημένο στιλό εισάγοντάς το στην οπή, ώστε η οθόνη να μπορεί να σταθεί ίσια, χωρίς το έξυπνο κάλυμμα.
- 2. Κουμπί ενδεικτική λυχνία τροφοδοσίας LED
	- Πατήστε αυτό το κυμπί, για να ενεργοποιήσετε / απενεργοποιήσετε την οθόνη, όταν είναι συνδεδεμένη με μιαν έγκυρη πηγή.
	- Η επεξέγηση των χρωμάτων της λυχνίας ένδειξης τροφοδοσίας είναι αυτή που αναφέρεται στον παρακάτω πίνακα.

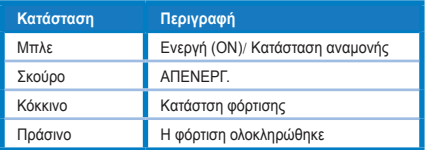

- 3. Πλήκτρο 5 κατευθύνσεων
	- Πατήστε το Κεντρικό πλήκτρο, για να εισέλθετε στο OSD (μενού οθόνης), όταν είστε συνδεδεμένοι με έγκυρη πηγή.
	- Το παρατεταμένο πάτημα του Κεντρικού πλήκτρου σάς επιτρέπει έναν γρήγορο έλεγχο της στάθμης % της μπαταρίας, ακόμα και όταν η συσκευή είναι απενεργοποιημένη.

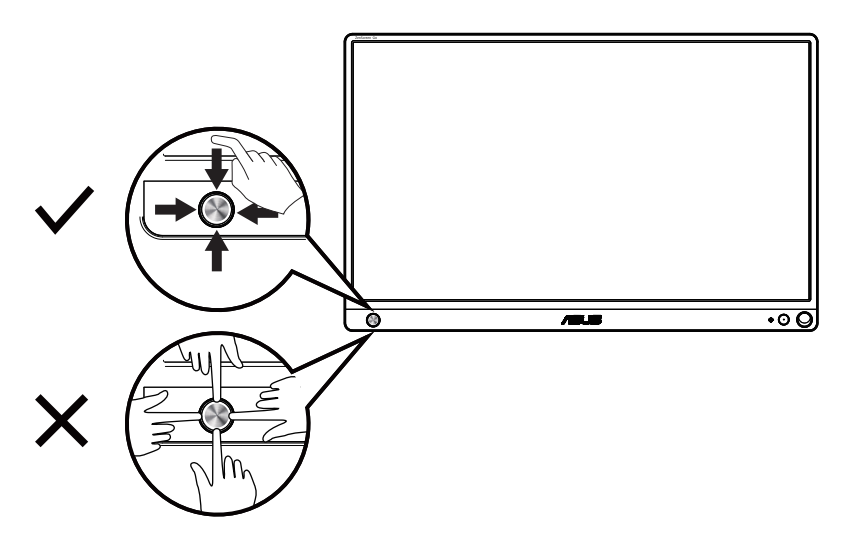

- 4. Θύρα Micro-HDMI
	- Συνδέστε τον υπολογιστή σας με το καλώδιο Micro-HDMI.
- 5. Θύρα USB Τύπου-C
	- Χρησιμοποιείται για τη σύνδεση μιας έγκυρης πηγής, όπως Η/Υ ή κινητό τηλέφωνο, ώστε η οθόνη να λειτουργεί, όταν δεν έχει αρκετό ρεύμα
	- Χρησιμοποιείται για φόρτιση της μπαταρίας, όταν η οθόνη είναι κλειστή
	- Τροδοφοσία έως και 9V@2A 18W, υποστηρίζεται σήμα εισόδου, μέγιστη ανάλυση 1920 x 1080@60Hz

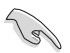

#### ΣΗΜΑΝΤΙΚΟ:

- Φορτίστε την οθόνη για 4 ώρες, πριν τη χρησιμοποιήσετε για πρώτη φορά
- Γιαν αφορτίσετε την οθόνη σας, χρησιμοποιήστε μόνον τον αντάπτορα ρεύματος και το καλώδιο USB που περιλαμβάνονται στη συσκευασία. Η χρήση διαφορετικού αντάπτορα και καλωδίου ενδέχεται να προκαλέσει βλάβη στη συσκευή σας.

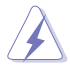

ΠΡΟΕΙΔΟΠΟΙΗΣΗ: Ο αντάπτορας ενδέχεται να ζεσταθεί λίγο ή πολύ, ενώσο βρίσκεται σε χρήση. ΜΗΝ καλύπτετε τον αντάπτορα και κρατήστε τον μακριά από το σώμα σας, όσο είναι συνδεδεμένος με πηγή τροφοδοσίας ρεύματος. Εάν η συσκευή σας ζεσταθεί ασυνήθιστα, αποσυνδέστε το καλώδιο USB από τη συσκευή σας και επιστρέψτε τη συσκευή μαζί με τον αντάπτορα ρεύματος και το καλώδιο USB σε εξουσιοδοτημένο εκπρόσωπο συντήρησης της ASUS

### <span id="page-9-0"></span>**1.3.2 Λειτουργία QuickFit**

Η λειτουργία QuickFit περιέχει δύο μοτίβα. (1) Πλέγμα (2) Μέγεθος φωτογραφίας.

1. Μοτίβο πλέγματος: Διευκολύνει τους σχεδιαστές και τους χρήστες να οργανώσουν το περιεχόμενο και τη διάταξη μίας σελίδας και αν επιτύχουν μία ομοιόμορφη αίσθηση και εμφάνιση.

Το πλέγμα ευθυγράμμισης 1 θα περιστραφεί αυτόματα, εάν είναι ενεργοποιημένη η αυτόματη περιστροφή.

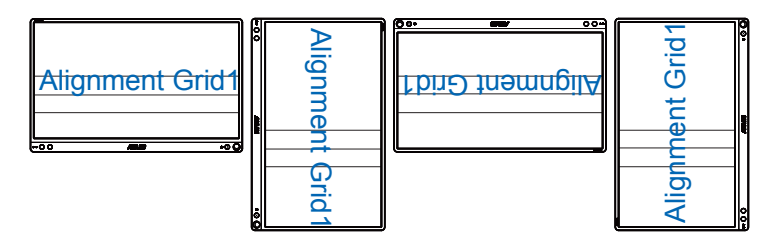

• Η λειτουργία αυτόματης περιστροφής λειτουργεί μόνον με το λειτουργικό των Windows OS, εγκαθιστώντας το λογισμικό DisplayWidget.

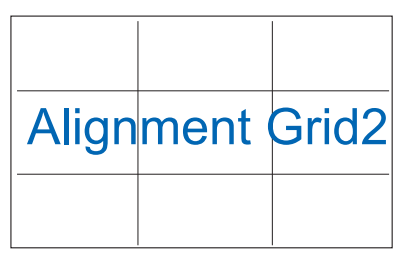

2. Μέγεθος φωτογραφίας: Παρέχει στους φωτογράφους και σε άλλους χρήστες τη δυνατότητα ακριβούς προβολής και επεξεργασίας των φωτογραφιών τους σε πραγματικό μέγεθος στην οθόνη.

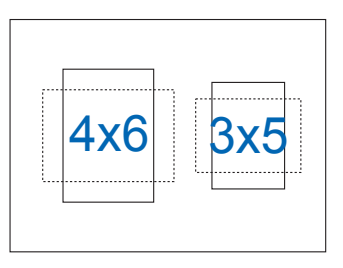

**Colem** 

### <span id="page-10-0"></span>**2.1 Θέσεις στήριξης οθόνης**

Μπορείτε να στηρίξετε την οθόνη σε διάφορες θέσεις με το έξυπνο κάλυμμα.

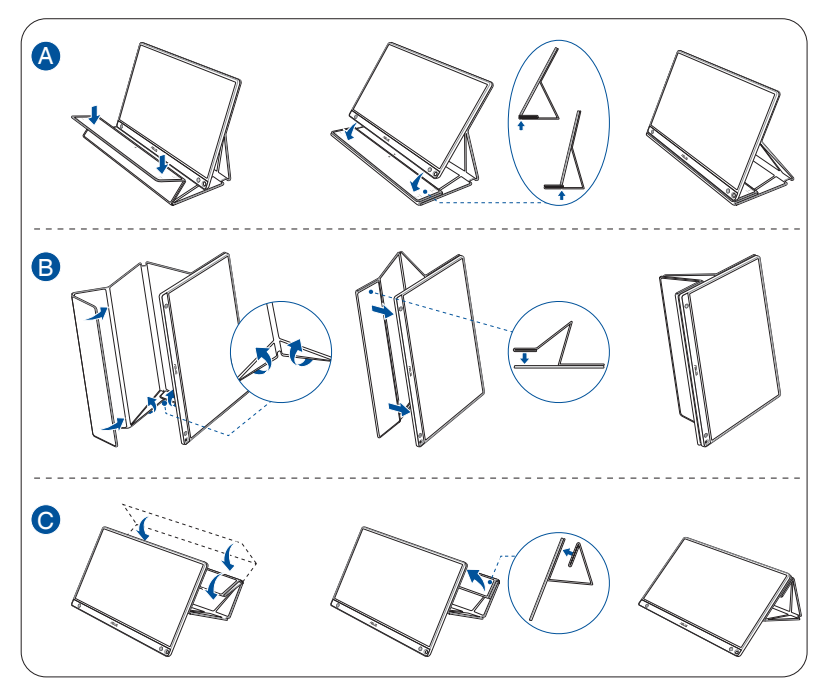

<span id="page-11-0"></span>**2.2 Συνδέστε την οθόνη USB με το σύστημα**

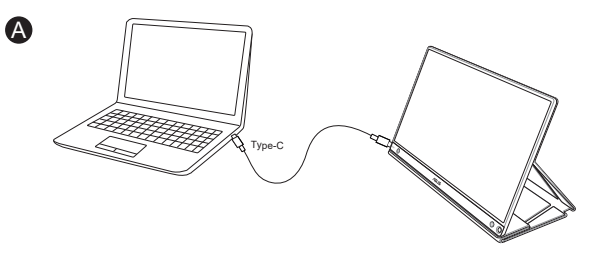

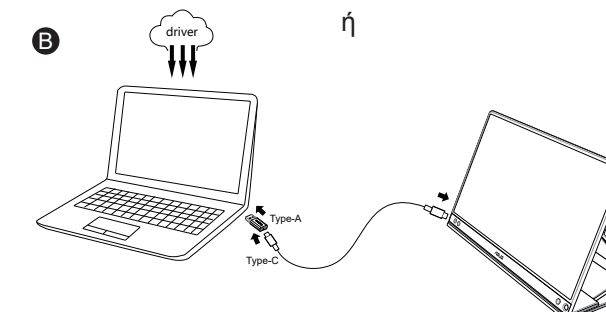

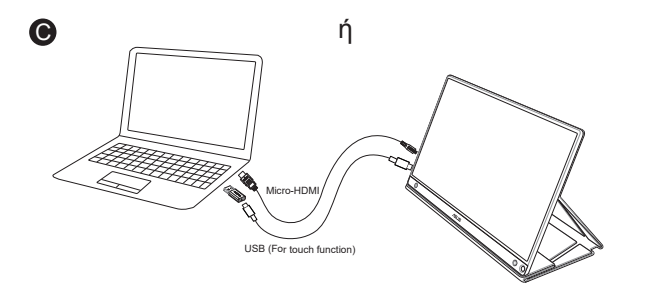

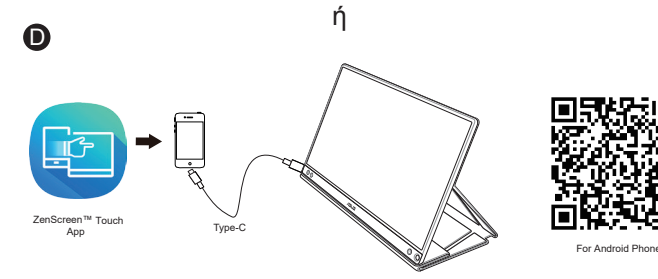

Πριν τη σύνδεση με το κινητό σας τηλέφωνο Android, κατεβάστε την εφαρμογή "ZenScreen Touch" από το Google Play Store ή τον ιστότοπο της ASUS. Αυτή η εφαρμογή αντιστοιχίζει ιδανικά τα σημεία πολλαπλής αφής μεταξύ της οθόνης αφής ZenScreen™ και των τηλεφώνων Android. Όταν την εκκινήσετε, είναι σε θέση να χρησιμοποιεί και να ελέγχει εφαρμογές τηλεφώνου απευθείας στο MB16AMT.

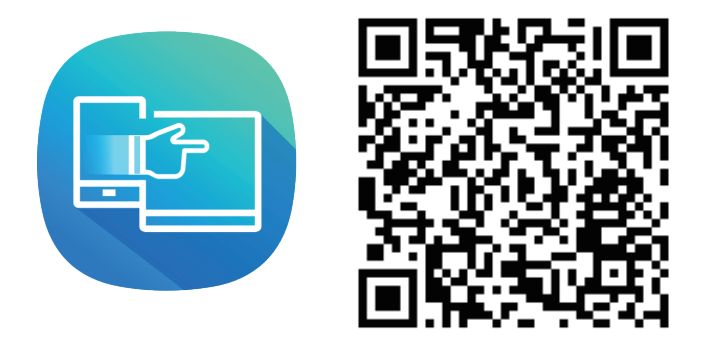

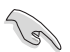

• Η λειτουργία αφής MB16AMT είναι διαθέσιμη μόνο εάν το τηλέφωνό σας Android προσφέρει/υποστηρίζει λειτουργία πολλαπλής αφής HID. Απευθυνθείτε στον κατασκευαστή του τηλεφώνου σας για να βεβαιωθείτε ότι η λειτουργία είναι διαθέσιμη.

Σε περίπτωση που ο υπολογιστής δεν υποστηρίζει διεπαφή Τύπου -C αλλά μόνο διεπαφή USB3.0, εγκαταστήστε πρώτα το επίσημο πρόγραμμα οδήγησης (driver) από την ιστοσελίδα της ASUS.

Βεβαιωθείτε ότι το καλώδιο USB Τύπου - C και ο αντάπτορας Τύπου C σε Α έχουν συνδεθεί ανάμεσα στην οθόνη USB και το σύστημα.

> • Ελέγχετε στην ιστοσελίδα της ASUS για το πιο πρόσφατο πρόγραμμα οδήγησης και το λογισμικό DisplayWidget.

### <span id="page-13-0"></span>**2.3 Ανακοινώσεις**

Δεδομένου ότι αυτό το προϊόν και το προσαρτημένο έξυπνο κάλυμμα περιέχουν μαγνήτη στη δομή τους, υπάρχει ενδεχόμενος κίνδυνος πρόκλησης βλάβης στο σκληρό δίσκο του υπολογιστή και σε αντικείμενα ευαίσθητα στο μαγνήτη.

Βεβαιώνστε ότι το προϊόν δεν ακουμπά στον υπολογιστή, όταν αυτός χρησιμοποιείται (ενεργοποιημένος ή σε κατάσταση αναμονής), διαφορετικά ενδέχεται να επηρεαστεί ο σκληρός δίσκος με αποτέλεσμα τη μόνιμη απώλεια δεδομένων ή την απενεργοποίηση της οθόνης του υπολογιστή, καθώς ενεργοποιείται ο αυτόματος μηχανισμός προστασίας του υπολογιστή. Όταν τοποθετείτε αυτό το προϊόν μαζί με υπολογιστή στην τσάντα, πρέπει ο υπολογιστής να είναι απενεργοποιημένος, για να αποφύγετε ενδεχόμενη βλάβη στον σκληρό του δίσκο (βλ. Εικόνα Α)

Η αυτονομία της μπαταρίας ποικίελι ανάλογα με τη θερμοκρασία περιβάλλοντος, την υγρασία και τη χρήση της οθόνης

Η μπαταρία, η οποία χρησιμοποιείται σε αυτήν τη συσκευή, ενέχει κίνδυνο πρόκλησης φωτιάς ή χημικού εγκαύματος, εάν αφαιρεθεί ή αποσυναρμολογηθεί

Κίνδυνος έκρηξης, σε περίπτωση αντικατάσταση της μπαταρίας με άλλην εσφαλμένου τύπου

Ποτέ μην επιχειρήσετε να βραχυκυκλώσετε τη μπαταρία της οθόνης σας

Ποτέ μην επιχειρήσετε να αποσυναρμολογήσετε και να επανασυναρμολογήσετε τη μπαταρία της οθόνης

Διακόψτε τη χρήση, εάν εντοπίσετε διαρροή

Η μπαταρία και τα συστατικά της πρέπει να ανακυκλώνονται ή να απορρίπτεται σωστά

Διατηρείτε τη μπαταρία και τα λοιπά μικρά εξαρτήματα μακριά από παιδιά

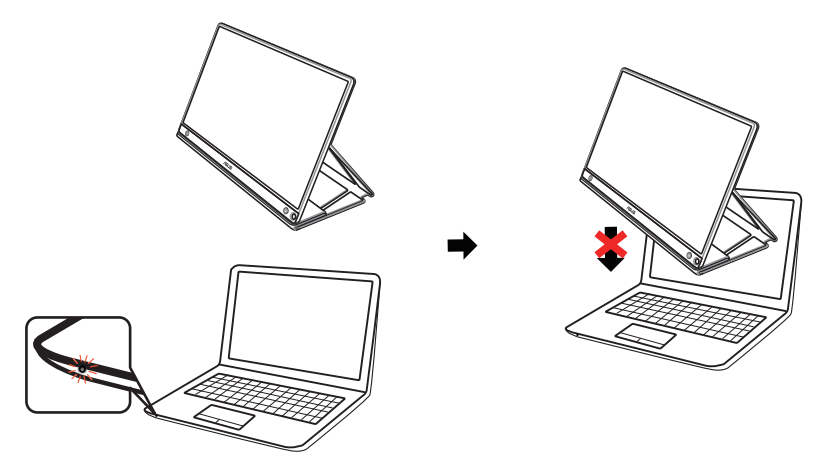

### <span id="page-14-0"></span>**2.4 Λειτουργία αφής**

- Η ASUS MB16AMT είναι μια οθόνη αφής, η οποία χρησιμοποιεί τεχνολογία πίνακα αφής 10 σημείων. Να χρησιμοποιείται με το πιο πρόσφατο λειτουργικό σύστημα, όπως Windows 10.
- Μπορείτε να χρησιμοποιήσετε το άγγιγμα ενός δακτύλου ή το άγγιγμα πολλών δακτύλων για έως 10 ταυτόχρονα σημεία αφής.

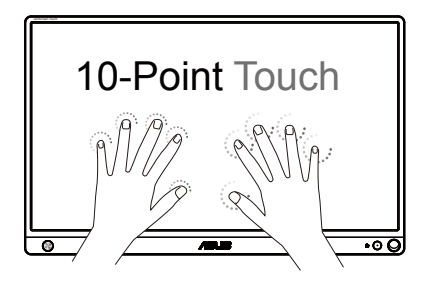

- Για να ενεργοποιήσετε τη λειτουργία αφής, πρέπει να συνδέσετε την οθόνη στον υπολογιστή σας με το παρεχόμενο καλώδιο USB Type-C.
- Δεν είναι απαραίτητη η εγκατάσταση άλλου προγράμματος οδήγησης.
- Η ASUS MB16AMT σάς προσφέρει τη δυνατότητα εντυπωσιακών χειρονομιών αφής όπως άγγιγμα, αιχμαλώτιση, τσίμπημα, περιστροφή, ζουμ, σάρωση, κ.τ.λ. Οι χειρονομίες σάς επιτρέπουν την εκκίνηση προγραμμάτων και την πρόσβαση σε ρυθμίσεις της οθόνης σας ASUS MB16AMT. Οι λειτουργίες μπορούν να ενεργοποιηθούν με χρήση των χειρονομιών στην ASUS MB16AMT.

#### **Σάρωση από την αριστερή άκρη (μόνο στα Windows 7/8/8.1/10)**

Κάντε σάρωση από την αριστερή άκρη της οθόνης, για να ανακατέψετε τις εφαρμογές που εκτελούνται.

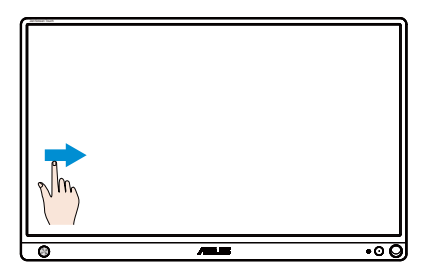

#### **Σάρωση από τη δεξιά άκρη (μόνο στα Windows 7/8/8.1/10)**

Κάντε σάρωση από τη δεξιά άκρη της οθόνης, για να κάνετε εκκίνηση της γραμμής συμβόλων.

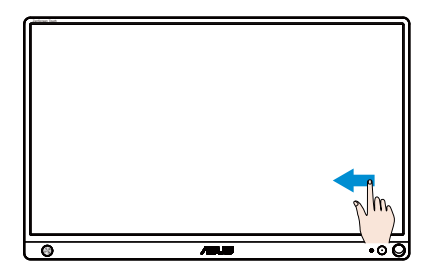

#### **Ολίσθηση με το δάκτυλο (μόνο στα Windows 7/8/8.1/10)**

Γλιστρήστε το δάκτυλό σας, για να κάνετε κύλιση προς τα επάνω ή κάτω και για να μετατοπίσετε την οθόνη δεξιά ή αριστερά.

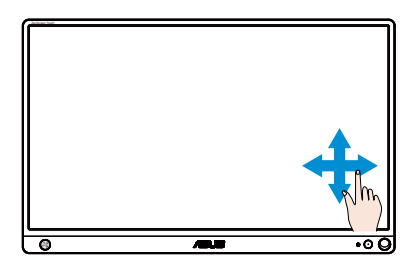

#### **Σμίκρυνση**

Ενώστε τα δύο δάκτυλά σας επάνω στην οθόνη αφής.

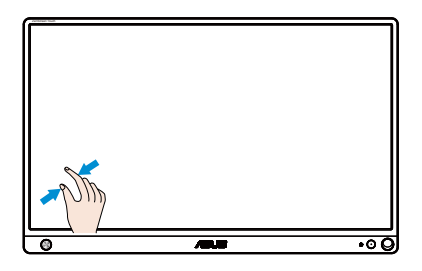

#### **Μεγέθυνση**

Απλώστε τα δύο δάκτυλά σας επάνω στην οθόνη αφής.

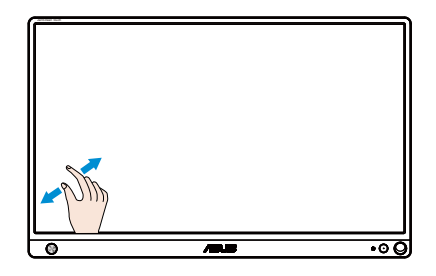

#### **Μονό άγγιγμα/Διπλό άγγιγμα**

#### **Μονό άγγιγμα**

Αγγίξτε το στόχο σας στην οθόνη με την άκρη ενός δακτύλου με ένα γρήγορο άγγιγμα και, στη συνέχεια, σηκώστε το δάκτυλό σας.

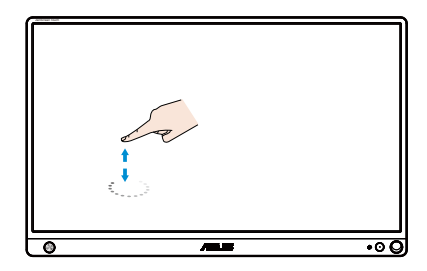

#### **Διπλό άγγιγμα**

Αγγίξτε το στόχο σας στην οθόνη με την άκρη ενός δακτύλου με δύο γρήγορα αγγίγματα και, στη συνέχεια, σηκώστε το δάκτυλό σας.

Αγγίξτε μια εφαρμογή, για την εκκινήσετε (μόνο στα Windows 7/8/8.1/10).

Κάντε διπλό άγγιγμα σε ένα στοιχείο για να κάνετε την εκκίνησή του.

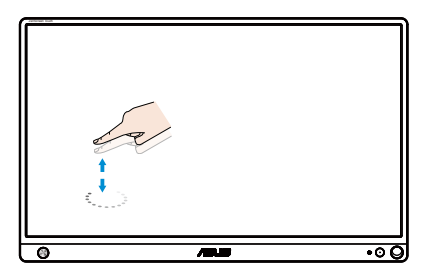

#### **Άγγιγμα και κράτημα**

Για να μετακινήσετε μια εφαρμογή, αγγίξτε και κρατήστε το πλακίδιο της εφαρμογής και σύρετέ το σε μια νέα θέση. Για να κλείσετε μια εφαρμογή (μόνο στα Windows 7/8/8.1/10), αγγίξτε και κρατήστε πατημένη την επάνω πλευρά της εφαρμογής που εκτελείται και σύρετέ την προς τα κάτω στο κάτω μέρος της οθόνης, για να την κλείσετε.

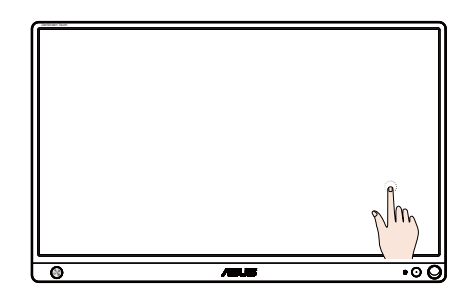

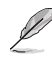

ΣΗΜΕΙΩΣΗ:

• Μπορείτε να έχετε πρόσβαση στην τοποθεσία Web του λειτουργικού συστήματος για να λάβετε μια πιο λεπτομερή περιγραφή σχετικά με τη λειτουργία αφής.

Μην αγγίζετε την οθόνη με αιχμηρά αντικείμενα επειδή ενδέχεται να προκληθεί ζημιά και να ακυρωθεί η εγγύηση.

• Μην πιέζετε έντονα ούτε να ακουμπάτε αντικείμενα επάνω στη γυάλινη επιφάνεια (εάν είναι σε οριζόντια θέση), για να μην προκληθεί ζημιά στην οθόνη και ακυρωθεί η εγγύηση.

• Διατηρείτε τα χέρια σας καθαρά και στεγνά, πριν αγγίξετε την οθόνη, για να εξασφαλίσετε την απρόσκοπτη λειτουργία αφής.

• Η λειτουργία αφής λειτουργεί μόνο σε λειτουργικά συστήματα και εφαρμογές που υποστηρίζουν τις λειτουργίες αφής.

### <span id="page-18-0"></span>**3.1 Μενού OSD (επί της οθόνης)**

#### **3.1.1 Διαμόρφωση**

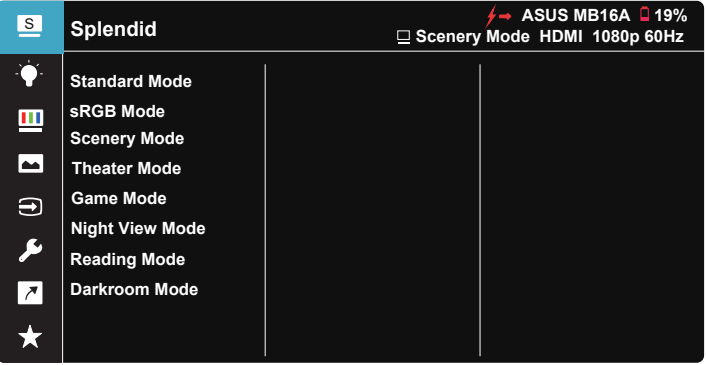

- 1. Πατήστε το κεντρικό από το κουμπί πέντε κατευθύνσεων για να εμφανίσετε το μενού OSD.
- 2. Μετακινήστε τα κουμπιά Πάνω και Κάτω για εναλλαγή μεταξύ των επιλογών του μενού. Όταν μετακινείστε από το ένα εικονίδιο στο άλλο, επισημαίνεται το όνομα της επιλογής.
- 3. Για να επιλέξτε ένα επισημασμένο στοιχείο από το μενού, μετακινήστε το Δεξί πλήκτρο ή το Κεντρικό κουμπί.
- 4. Μετακινήστε τα κουμπιά Πάνω και Κάτω για να επιλέξετε την παράμετρο που επιθυμείτε.
- 5. Μετακινήστε το Δεξί πλήκτρο ή το Κεντρικό κουμπί για να εισέλθετε στη γραμμή ολίσθησης και, στη συνέχεια, χρησιμοποιήστε τα κουμπιά Πάνω ή Κάτω (σύμφωνα με τις ενδείξεις του μενού) για να πραγματοποιήσετε αλλαγές.
- 6. Μετακινήστε το Αριστερό πλήκτρο για να επιστρέψετε στο προηγούμενο μενού.
	- $\overleftarrow{ }$   $^{\ast}$ : Όταν εμφανίζεται το εικονίδιο, παίρνει ρεύμα από την πηγή
		- :Ρεύμα μπαταρίας
		- :Η μπαταρία φορτίζεται

#### <span id="page-19-0"></span>**3.1.2 Εισαγωγή στις λειτουργίες του μενού επί της οθόνης (OSD)**

#### **1. Splendid (Υπέροχο)**

Η λειτουργία αυτή περιλαμβάνει οκτώ υπο-λειτουργίες τις οποίες μπορείτε να επιλέξετε ανάλογα με τις προτιμήσεις σας.

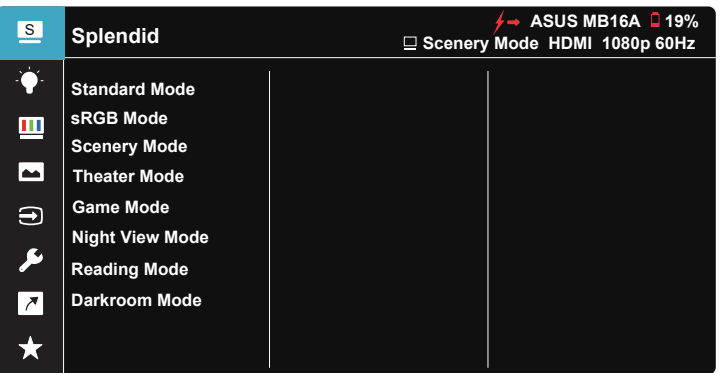

- **• Standard Mode (Λειτουργία τυπική)**: Αυτή είναι η καλύτερη επιλογή για επεξεργασία εγγράφων με την Τεχνολογία ευφυούς βίντεο SPLENDID™.
- **• sRGB Mode (Λειτουργία sRGB)**: Αυτή είναι η καλύτερη επιλογή για να προβάλλετε φωτογραφίες και γραφικά από Η/Υ.
- **• Scenery Mode (Λειτουργία τοπίου)**: Αυτή είναι η καλύτερη επιλογή για προβολή φωτογραφιών τοπίου με την Τεχνολογία ευφυούς βίντεο SPLENDID™.
- **• Theater Mode (Λειτουργία κινηματογραφική)**: Αυτή είναι η καλύτερη επιλογή για παρακολούθηση ταινιών με την Τεχνολογία ευφυούς βίντεο SPLENDID™.
- **• Game Mode (Λειτουργία παιχνιδιού)**: Αυτή είναι η καλύτερη επιλογή για να παίζετε παιχνίδια με την Τεχνολογία ευφυούς βίντεο SPLENDID™.
- **• Night View Mode (Λειτουργία νυχτερινή)**: Αυτή είναι η καλύτερη επιλογή για να παίζετε παιχνίδια ή να παρακολουθείτε ταινία σε σκοτεινό σκηνικό με την Τεχνολογία ευφυούς βίντεο SPLENDID™.
- **• Reading Mode (Λειτουργία ανάγνωσης)**: Αυτή είναι η καλύτερη επιλογή για την ανάγνωση βιβλίου.
- **• Darkroom Mode (Λειτουργία σκοτεινού θαλάμου)**: Αυτή είναι η καλύτερη επιλογή για περιβάλλον με χαμηλό φωτισμό.

- Στη λειτουργία Standard Mode (Λειτουργία τυπική), οι λειτουργίες Saturation (Κορεσμός), SkinTone (Απόχρωση δέρματος), Sharpness (Ευκρίνεια) και ASCR (Έξυπνη αναλογία αντίθεσης ASUS) δεν μπορούν να διαμορφωθούν από τον χρήστη.
- Στη λειτουργία sRGB, οι λειτουργίες Saturation (Κορεσμός), Color Temp. (Θερμ. χρώματος), SkinTone (Απόχρωση δέρματος), Sharpness (Ευκρίνεια), Brightness (Φωτεινότητα), Contrast (Αντίθεση) και ASCR (Έξυπνη αναλογία αντίθεσης ASUS) δεν μπορούν να διαμορφωθούν από τον χρήστη.
- Στη λειτουργία Reading Mode (Λειτουργία ανάγνωσης), οι λειτουργίες Saturation (Κορεσμός), SkinTone (Απόχρωση δέρματος), Sharpness (Ευκρίνεια), ASCR (Έξυπνη αναλογία αντίθεσης ASUS), Contrast (Αντίθεση) και Color Temp. (Θερμ. χρώματος) δεν έχουν τη δυνατότητα διαμόρφωσης από το χρήστη.

#### **2. Blue Light Filter (Φίλτρο μπλε φωτός)**

Προσαρμόστε το επίπεδο ενέργειας του μπλε φωτός που εκπέμπεται από το LED φωτισμού φόντου.

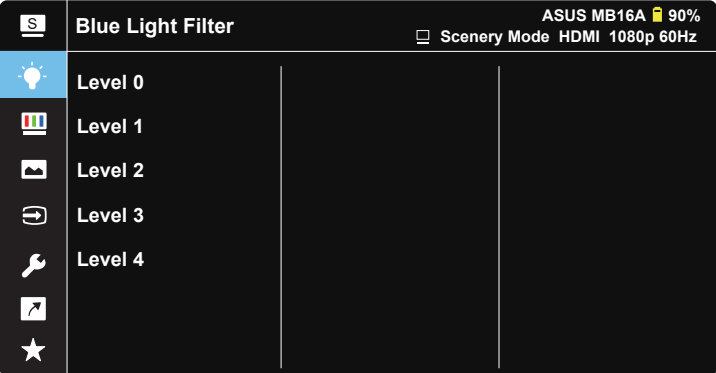

- **• Level 0 (Επίπεδο 0)**: Καμία αλλαγή.
- **• Level 1~4 (Επίπεδο 1~4)**: Όσο υψηλότερο είναι το επίπεδο, τόσο περισσότερο μειώνεται το μπλε φως.

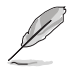

- Όταν η λειτουργία Blue Light Filter (Φίλτρο μπλε φωτός) είναι ενεργοποιημένη, οι προεπιλεγμένες ρυθμίσεις της λειτουργίας "Standard Mode" (Λειτουργία τυπική) εισάγονται αυτόματα.
- Μεταξύ των Level 1 to Level 3 (επιπέδων 1 έως 3), η λειτουργία Brightness (Φωτεινότητα) μπορεί να προσαρμοστεί από τον χρήστη.
- Το Level 4 (Επίπεδο 4) είναι βελτιστοποιημένη ρύθμιση. Συμμορφώνεται με την Πιστοποίηση TUV περί Χαμηλού Μπλε Φωτός. Η λειτουργία Brightness (Φωτεινότητα) δεν μπορεί να προσαρμοστεί από τον χρήστη.

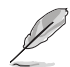

Ανατρέξτε στη συνέχεια για να περιορίσετε την καταπόνηση των ματιών:

- Οι χρήστες θα πρέπει να απομακρύνονται για λίγο από την οθόνη, εάν δουλεύουν πολλές ώρες. Συνιστάται να κάνετε μικρά διαλείμματα (τουλάχιστον 5 λεπτών) μετά από περίπου 1 ώρα συνεχόμενης εργασίας στον υπολογιστή. Τα σύντομα και συχνά διαλείμματα είναι πιο αποτελεσματικά σε σχέση με ένα μεγαλύτερο διάλειμμα.
- Για να ελαχιστοποιήσουν την καταπόνηση και την ξηρότητα των ματιών, οι χρήστες θα πρέπει να ξεκουράζουν τα μάτια τους τακτικά, εστιάζοντας σε αντικείμενα που βρίσκονται μακριά.
- Οι ασκήσεις μπορούν να βοηθήσουν στη μείωση της καταπόνησης των ματιών. Επαναλάβετε αυτές τις ασκήσεις συχνά. Εάν η καταπόνηση των ματιών επιμένει, συμβουλευτείτε ιατρό. Ασκήσεις ματιών: (1) Κοιτάξτε πάνω και κάτω επαναλαμβανόμενα (2) Περιστρέψτε τα μάτια σας (3) Μετακινήστε τα μάτια σας διαγώνια.
- Το μπλε φως υψηλής ενέργειας ενδέχεται να οδηγήσει σε καταπόνηση των ματιών και ηλικιακή εκφύλιση ωχράς κηλίδας (AMD). Φίλτρο μπλε φωτός για τη μείωση κατά 70% (το μέγιστο) του βλαβερού μπλε φωτός και την αποφυγή του συνδρόμου κοπιωπίας της όρασης λόγω χρήσης υπολογιστή (CVS).

#### **3. Color (Χρώμα)**

Με αυτή τη λειτουργία επιλέγετε το χρώμα της εικόνας που προτιμάτε.

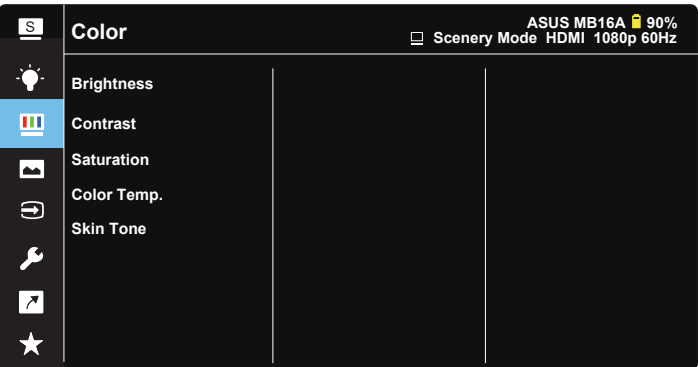

- **• Brightness (Φωτεινότητα)**: Το εύρος ρύθμισης είναι από 0 έως 100.
- **• Contrast (Αντίθεση)**: Το εύρος ρύθμισης είναι από 0 έως 100.
- **• Saturation (Κορεσμός)**: Το εύρος ρύθμισης είναι από 0 έως 100.
- **• Color Temp. (Θερμ. χρώματος)**: Περιέχει τρεις προεπιλεγμένες λειτουργίες χρώματος [**Cool (Ψυχρό)**, **Normal (Κανονικό)**, **Warm (Θερμό)**] και μια λειτουργία **User Mode (Λειτουργία χρήστη)**.
- **• Skin Tone (Απόχρωση δέρματος)**: Περιέχει τρεις λειτουργίες χρώματος: **Reddish (Κοκκινωπό)**, **Natural (Φυσικό)** και **Yellowish (Κιτρινωπό)**.

• Στη λειτουργία User Mode (Λειτουργία χρήστη), τα χρώματα R (Κόκκινο), G (Πράσινο) και B (Μπλε) είναι δυνατό να διαμορφωθούν από τον ίδιο τον χρήστη και το εύρος ρύθμισης είναι από 0 ~ 100.

#### **4. Image (Εικόνα)**

Μπορείτε να ρυθμίσετε τις λειτουργίες Sharpness (Ευκρίνεια), Trace Free (Χωρίς ίχνη), Aspect Control (Έλεγχος αναλογίας εικόνας), VividPixel (Ζωντανό Pixel) και ASCR (Έξυπνη αναλογία αντίθεσης ASUS) από αυτή τη βασική λειτουργία.

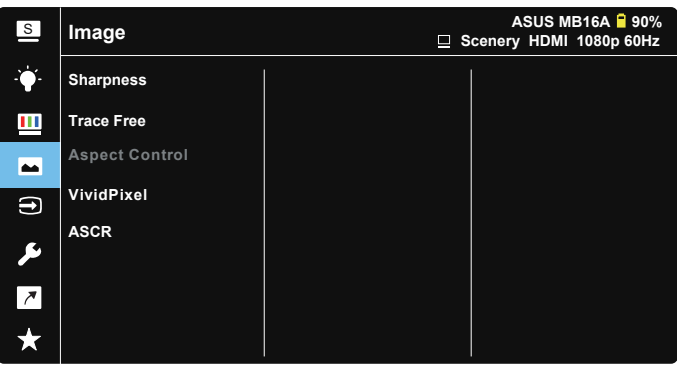

- **• Sharpness (Ευκρίνεια)**: Ρυθμίζει την ευκρίνεια της εικόνας. Το εύρος ρύθμισης είναι από 0 έως 100.
- **• Trace Free (Χωρίς ίχνη)**: Επιταχύνει το χρόνο απόκρισης μέσω της τεχνολογίας Over Drive. Το εύρος ρύθμισης είναι από το χαμηλότερο 0 έως το ταχύτερο 100.
- **• Aspect Control (Έλεγχος αναλογίας εικόνας)**: Ρυθμίζει την αναλογία εικόνας σε "**Full (Πλήρης)**", "**4:3**".
- **• VividPixel (Ζωντανό Pixel)**: Η αποκλειστική τεχνολογία της ASUS που προσφέρει ρεαλιστικά οπτικά στοιχεία για απόλαυση κρυστάλλινης καθαρότητας με προσανατολισμό στη λεπτομέρεια. Το εύρος ρύθμισης είναι από 0 έως 100.
- **• ASCR**: Επιλέξτε **ON (ΕΝΕΡΓ.)** ή **OFF (ΑΠΕΝΕΡΓ.)** για να ενεργοποιήσετε ή να απενεργοποιήσετε τη λειτουργία δυναμικής αναλογίας αντίθεσης.

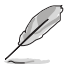

• Η αναλογία 4:3 είναι διαθέσιμη μόνο όταν η Ορ/Καθ ανάλυση της πηγής εισόδου είναι < 16:9.

#### **5. Input Select (Επιλογή εισόδου)**

Επιλέξτε πηγή εισόδου μεταξύ σήματος εισόδου HDMI ή Type-C.

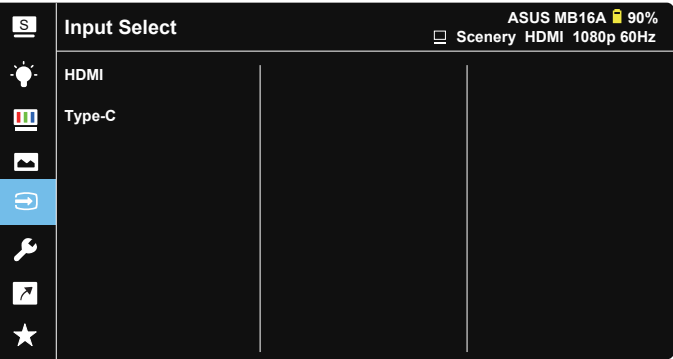

#### **6. System Setup (Ρύθμιση συστήματος)**

Ρύθμιση της διαμόρφωσης του συστήματος.

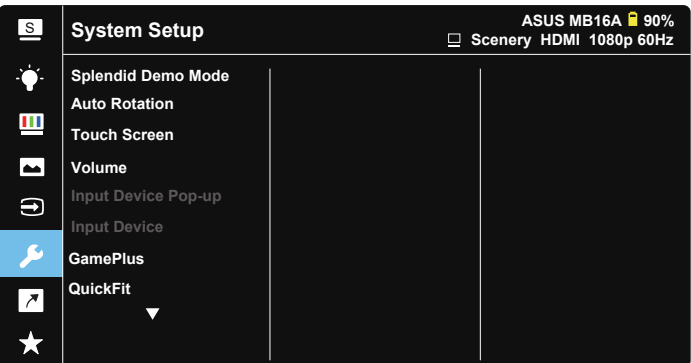

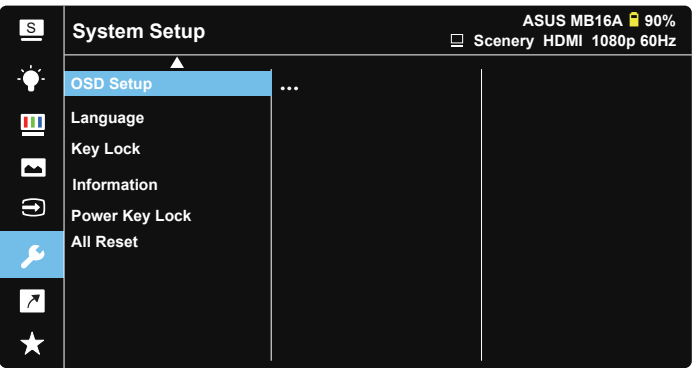

- **• Splendid Demo Mode (Λειτουργία επίδειξης Splendid)**: Ενεργοποιεί τη λειτουργία επίδειξης του Splendid.
- **• Auto Rotation (Αυτόματη περιστροφή):** Για να ενεργοποιήσετε/ απενεργοποιήσετε την αυτόματη περιστροφή εικόνας, σημειώστε ότι η αυτόματη περιστροφή λειτουργεί μόνο με **Windows OS** εγκαθιστώντας το λογισμικό **DisplayWidget**.
- **• Touch Screen (Οθόνη αφής):** Ενεργοποίηση ή απενεργοποίησης της λειτουργίας αφής.
- **• Volume (Ένταση):** Ρυθμίζει το επίπεδο έντασης της εξόδου ήχου.
- **• Input Device Pop-up**(**Αναδυόμενο παράθυρο συσκευής εισόδου**)**:** Για να ενεργοποιήσετε / απενεργοποιήσετε τις αναδυμόμενες ερωτήσεις Input Device (συσκευής εισόδου) & Power Supply (τροφοδοσίας ρεύματος) ΟΠΟΤΕ είστε συνδεδεμένοι με Η/Υ.

#### **• Input Device(Συσκευή εισόδου):**

Επιλέξτε "Phone", εάν συνδέεστε με κινητό τηλέφωνο (η λειτουργία παροχής ρεύματος δεν προβλέπεται με τη λειτουργία "Phone" (Τηλέφωνο), λόγω του ότι οι συνήθεις συσκευές κινητών τηλεφώνων δεν παρέχουν επαρκές ρεύμα). Επιλέξτε "NB/PC", εάν συνδέεστε με Notebook/Η/Υ και στη συνέχεια, επιλέξτε "Charging From NB/PC" (Φόρτιση από NB/PC) για λειτουργία φόρτισης. Αυτή η λειτουργία σας επιτρέπει να παρατείνετε το χρόνο λειτουργίας. Από την υπολειτουργία PC (Η/Υ), μπορείτε να απενεργοποιήσετε τη λειτουργία παροχής ρεύματος επιλέγοντας "No Charging From NB/PC" (Χωρίς φόρτιση από NB/PC)

\* "Χωρίς φόρτιση" σημαίνει παροχή ρεύματος κάτω από 100mA, ένταση που δεν επηρεάζει τον χρόνο ζωής της μπαταρίας/τη χρήση συνδεδεμένων κεντρικών συσκευών.

\* Η μπαταρία της οθόνης ZenScreen μπορεί να εξαντληθεί εάν επιλέξετε Φόρτιση από NB/PC λόγω ανεπαρκούς παροχής ισχύος<br>από το NB/PC USB.

- **• GamePlus (Διευρυμένο παιχνίδι)**: Η λειτουργία GamePlus (Διευρυμένο παιχνίδι) παρέχει ένα κιτ εργαλείων και δημιουργεί καλύτερο περιβάλλον παιχνιδιού για τους χρήστες όταν παίζουν διαφορετικούς τύπους παιχνιδιών. Συγκεκριμένα, η λειτουργία Crosshair (Σταυρόνημα) είναι ειδικά σχεδιασμένη για νέους ή αρχάριους παίκτες που ενδιαφέρονται για παιχνίδια FPS (First Person Shooter - Βολές πρώτου προσώπου). Για να ενεργοποιήσετε τη λειτουργία GamePlus:
	- Πατήστε το κουμπί **GamePlus (Διευρυμένο παιχνίδι)** για να εισέλθετε στο κεντρικό μενού του GamePlus.
	- Ενεργοποιήστε τη λειτουργία Crosshair (Σταυρόνημα), Timer (Χρονόμετρο). FPS Counter (Μετρητής FPS) ή Display Alignment (Ευθυγράμμιση Οθόνης).
	- Μετακινήστε το πλήκτρο **ΕΣ** πάνω/κάτω για να επιλέξτε και πατήστε ΕΣ για να επιβεβαιώστε την απαιτούμενη λειτουργία. Πατήστε Σ για να αποχωρήσετε και να πραγματοποιήσετε έξοδο.
	- Οι επιλογές Crosshair (Σταυρόνημα)/Timer (Χρονόμετρο)/FPS Counter (Μετρητής FPS) μπορούν να μετακινηθούν πατώντας το πλήκτρο πέντε κατευθύνσεων .

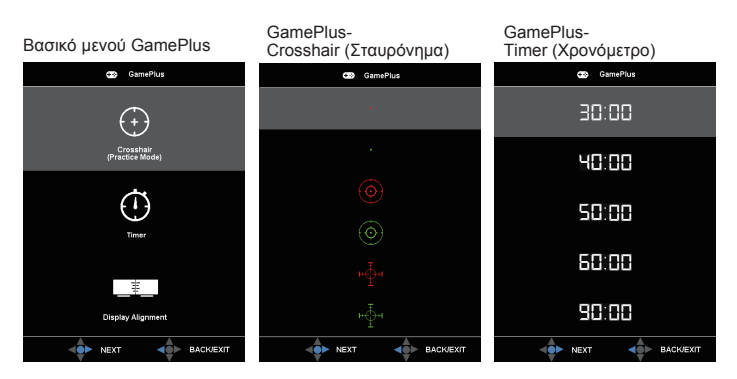

- **• QuickFit**: Βλ. σελίδες 1-3 για λεπτομέρειες.
- **• OSD Setup (Ρύθμιση μενού OSD)**: Προσαρμόζει τις λειτουργίες **OSD Timeout (Λήξη OSD)**, **DDC/CI** και **Transparency (Διαφάνεια)** της οθόνης OSD.
- **• Language (Γλώσσα)**: Επιλέγει τη γλώσσα του μενού OSD. Οι επιλογές είναι: **Αγγλικά**, **Γαλλικά**, **Γερμανικά**, **Ισπανικά**, **Ιταλικά**, **Ολλανδικά**, **Ρώσικα**, **Πολωνικά**, **Τσέχικα**, **Κροατικά**, **Ουγγρικά**, **Ρουμάνικα**, **Πορτογαλικά**, **Τούρκικα**, **ΑπλοποιημέναΚινέζικα**, **ΠαραδοσιακάΚινέζικα**, **Ιαπωνικά**, **Κορεάτικα**, **Περσικά**, **Ταϊλανδέζικα** και **Ινδονησιακά**.
- **• Key Lock (Κλείδωμα πλήκτρων)**: Ωθήστε το πλήκτρο 5 κατευθύνσεων προς τα αριστερά για περισσότερο από 5 δευτερόλεπτα για να απενεργοποιήσετε το κλείδωμα πλήκτρων.
- **• Information (Πληροφορίες)**:Εμφανίζονται οι πληροφορίες της οθόνης.
- **• Power Key Lock (Κλείδωμα πλήκτρου τροφοδοσίας)**: Για απενεργοποίηση/ ενεργοποίηση του πλήκτρου τροφοδοσίας.
- **• All Reset (Επαναφορά όλων)**: Επιλέξτε "**Yes (Ναι)**" για να επαναφέρετε όλες τις ρυθμίσεις στις εργοστασιακά προεπιλεγμένες τιμές.

#### **7. Shortcut (Συντόμευση)**

Η ενεργοποίηση αυτής της επιλογής σάς επιτρέπει τον ορισμό πλήκτρου συντόμευσης.

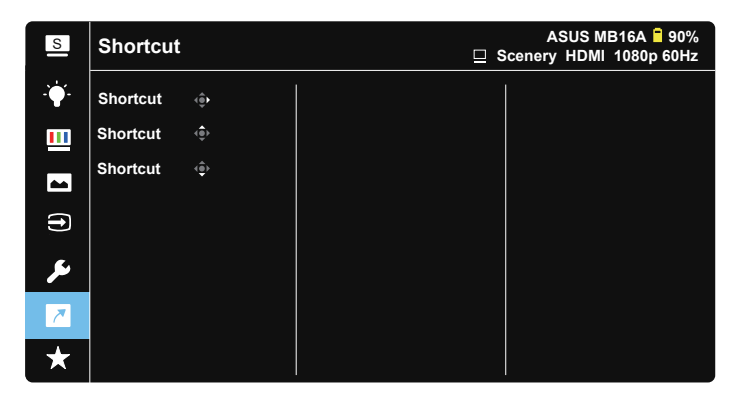

**• Shortcut (Συντόμευση)**: Ο χρήστης μπορεί να επιλέξει μεταξύ των λειτουργιών "Blue Light Filter" (Φίλτρο μπλε φωτός), "Splendid" (Υπέροχο), "Brightness" (Φωτεινότητα), "Contrast" (Αντίθεση), "Auto Rotation" (Αυτόματη περιστροφή), "Touch Screen" (Οθόνη αφής), "Input Select" (Επιλογή εισόδου), "Volume" (Ένταση), "Input Device" (Συσκευή εισόδου) και να τις ορίσει ως πλήκτρο συντόμευσης.

#### **8. MyFavorite (αγαπημένα)**

Φόρτωση / Αποθήκευση όλων των ρυθμίσεων στην οθόνη.

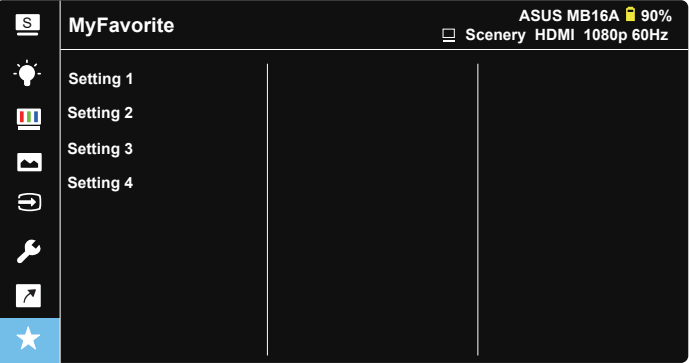

### <span id="page-27-0"></span>**3.2 Προδιαγραφές**

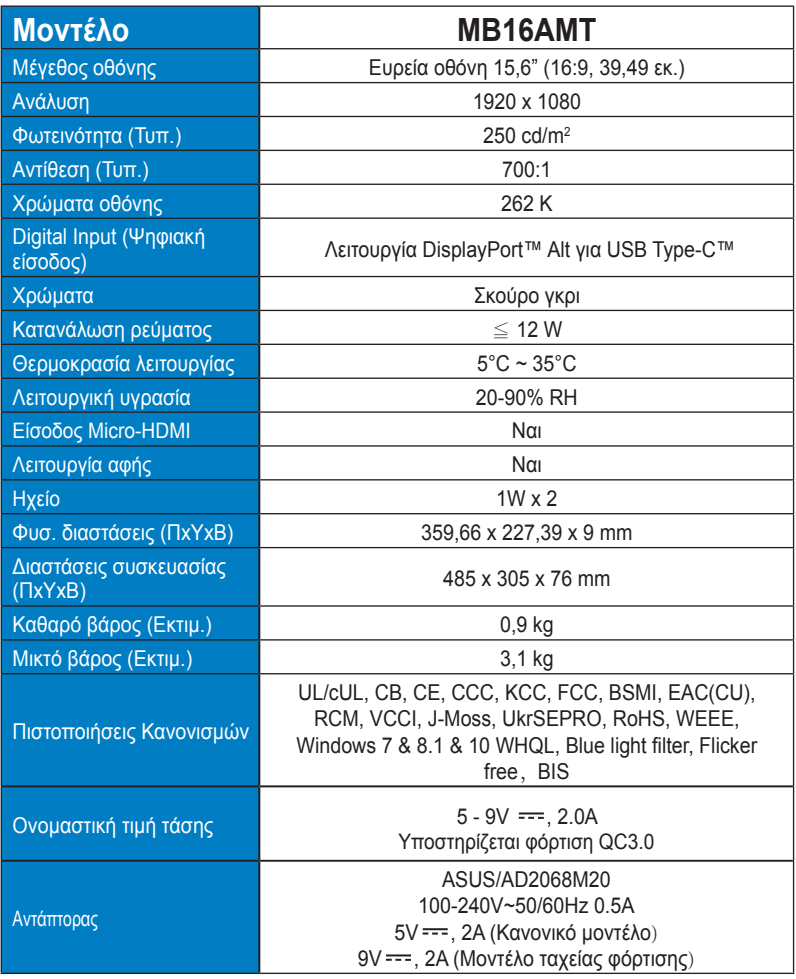

\*Οι προδιαγραφές υπόκεινται σε αλλαγές χωρίς προειδοποίηση.

## <span id="page-28-0"></span>**3.3 Αντιμετώπιση προβλημάτων (FAQ)**

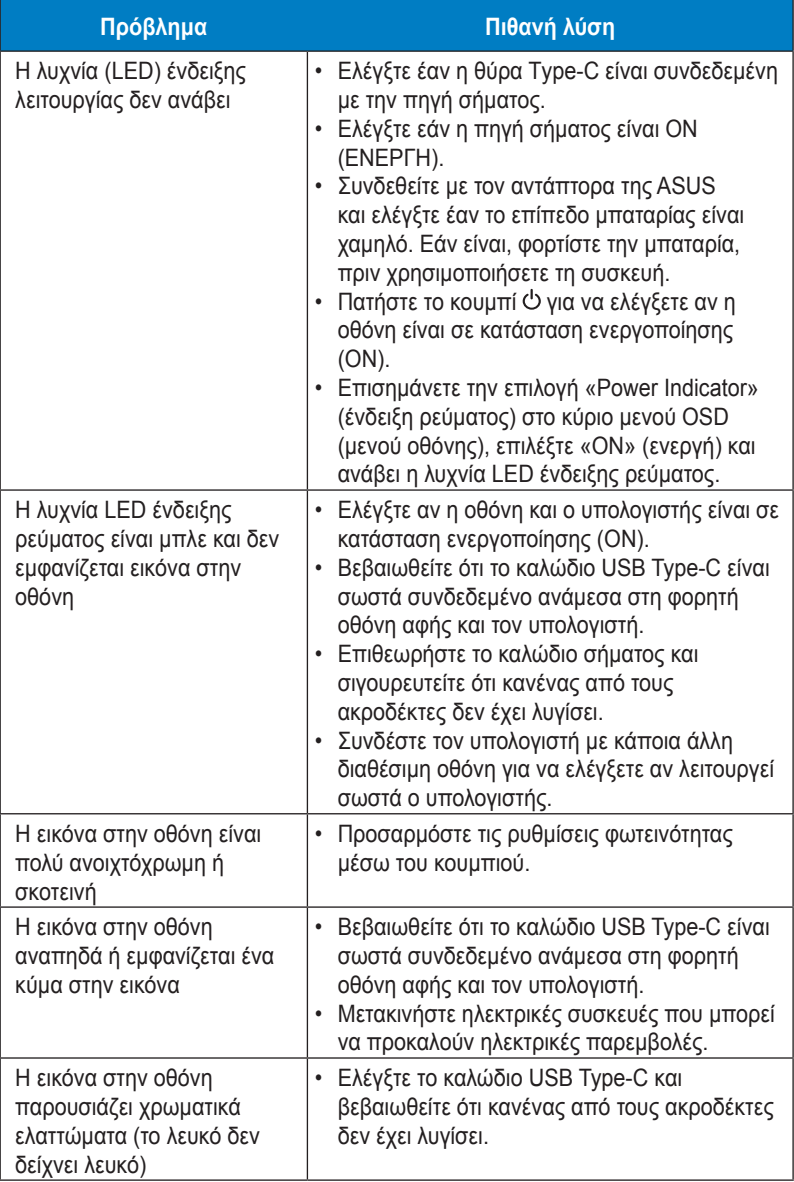

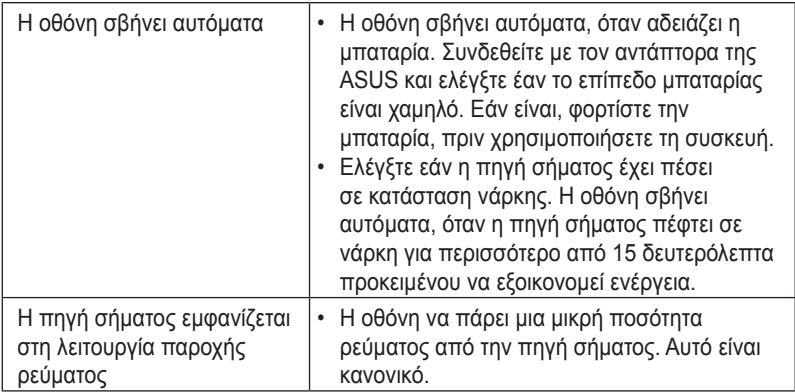

### <span id="page-30-0"></span>**3.4 Λίστα υποστηριζόμενων χρονισμών**

### **Πρωτεύον χρονισμός που υποστηρίζεται από τον Η/Υ**

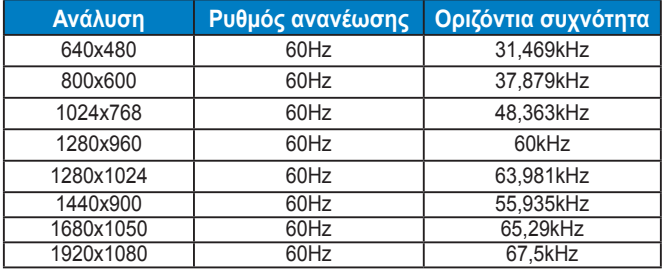

#### **Λειτουργίες VESA, Χρονισμός διαθέσιμος από το χρήστη**

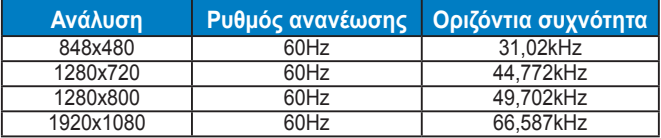